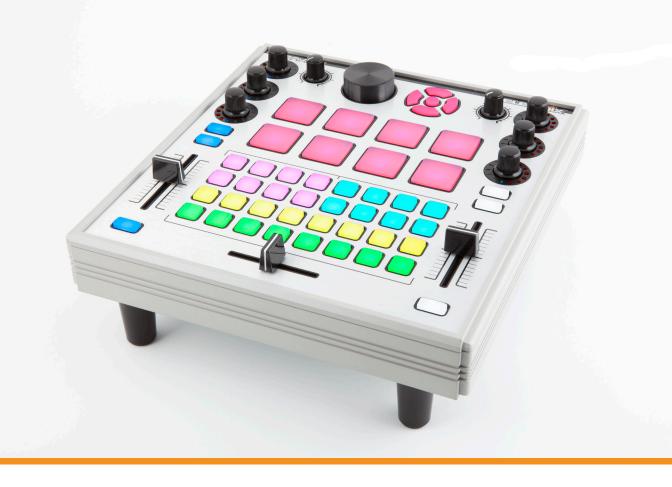

# TRAKTOR REFERENCE GUIDE

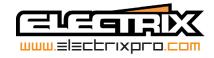

## **Table of Contents**

| 1 | Getting Started with Traktor 2 |               | 3  |
|---|--------------------------------|---------------|----|
|   | 1.1                            | Traktor LE 2  | 3  |
|   | 1.2                            | Traktor Pro 2 | 4  |
| 2 | Traktor LE 2 Mapping Details   |               | 5  |
|   | 2.1                            | Navigation    | 6  |
|   | 2.2                            | Mixer         | 6  |
|   | 2.3                            | Grid          | 9  |
|   | 2.4                            | Pads          | 10 |
| 3 | Traktor Pro 2 Mapping Details  |               | 12 |
|   | 3.1                            | Navigation    | 13 |
|   | 3.2                            | Mixer         | 13 |
|   | 3.3                            | Grid          | 17 |
|   | 3.4                            | Pads          | 18 |
|   | 3.5                            | MIDI Notes    | 18 |

## 1 Getting Started with Traktor 2

#### 1.1 Traktor LE 2

#### **Installing Traktor LE 2**

If you are using a version of Traktor LE 2 that was bundled with a different controller, you still need to install this version because it includes the TWEAKER mappings.

To begin the installation process, insert the installation CD into your computer's optical drive. Open the Traktor folder and select your platform.

MAC OS X: Double click the file 'Traktor 2 Installer Mac.dmg' to get started. WINDOWS: Double click the file 'Traktor 2 Setup PC.exe' to get started.

The installer will guide you through the rest of the installation process. Follow the on-screen instructions carefully.

#### **Activating Traktor LE 2**

You will be prompted to activate Traktor LE the first time you open it. The program will run as a 30-minute demo until you register and activate it. When prompted, click the Activate button. The NI Service Center application will launch and guide you through the activation process. Make sure to have your Traktor serial number handy as it is required for activation. The Serial number is located on the installation CD sleeve.

Keep your serial number safe as this is user license for Traktor. Serial numbers are not replaceable if you misplace it.

#### **Running the Setup Wizard**

The Setup Wizard will help you setup Traktor to work with TWEAKER. Connect TWEAKER to a USB port on your computer before launching Traktor.

- 1. Select Start Setup Wizard in the Help menu of the Application Menu Bar (to see this bar, Fullscreen mode must be deactivated).
- 2. On the welcome screen, click Next to confirm TWEAKER is connected.

- 3. When asked if you are using an external controller, choose Yes.
- 4. Next you will be asked to select the make and model of your controller. Select Electrix as the manufacturer, and select Tweaker LE as the model.
- 5. Select whether you want to use an external DJ mixer or Traktor's internal software mixer in your setup. (The included TWEAKER mappings are made for internal mixer) Click Next to confirm.
- 6. Select a basic setup for your Decks (how many Decks and what Deck Flavors to use). This can later be easily changed from within the software. The available options can vary, depending on your Traktor version.
- 7. Click Finish to confirm your setup.

You are now ready to start using TWEAKER with Traktor LE 2

#### 1.1 Traktor Pro 2

Future Traktor Pro releases will include the TWEAKER mappings. Until then, the mappings are available on the included CD, and online at www.electrixpro.com. Follow these instructions to install the TWEAKER mappings if you already have Traktor Pro 2 installed.

To install the Traktor Pro 2 mapping:

- 1. Save the .tsi file in Traktor's Settings folder:
- Mac: /User /Documents /Native Instruments /Traktor /Settings
- PC: /
- 2. Connect the TWFAKER and launch Traktor.
- 3. Open the Preferences window and click on the Import button at the bottom of the window.
- 4. Navigate to the TWEAKER's .tsi file that you just saved in the settings folder and click Open.
- 5. Once the mapping is loaded all LED's on the TWEAKER should light up. TWEAKER is ready for use with Traktor

# 2 Traktor LE 2 Mapping Details

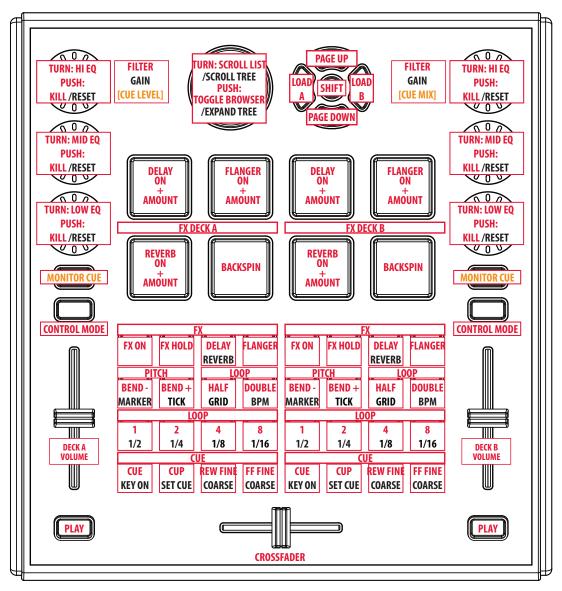

**DEFAULT LAYER** 

## 2.1 Navigation

#### 2.2.1 Shift

The Shift button gives access to secondary functions on many of the TWEAKER's control.

#### 2.2.2 Browsing

The large navigation encoder scrolls through the library. Hold Shift to browse the library tree. Pushing the encoder toggles browser-only view.

Use the up and down navigation buttons to scroll through the library by page Hold Shift and use the up and down navigation buttons to scroll through the library tree

#### 2.2.3 Loading

Load tracks using the left and right navigation buttons. Left for deck A. Right for deck B. Hold Shift to unload tracks.

#### 2.2 Mixer

#### 2.2.1 Filter/Gain Knobs

By default, the two analog knobs are used as filters for each deck. In the center position, the filter is off. Turning the knob to the left activates the low pass filter, turning it to the right activates the high pass filter. The two knobs also double as Gain knobs while holding Shift.

#### 2.2.2 Headphone Monitoring

Activating the Monitor Cue button on either channel give access to the Cue Mix and Cue Level controls on the two filter knobs while holding Shift, temporarily deactivating the filter controls. Gain function is still accessible while holding Shift.

#### **2.2.3 Channel Strip Control Modes**

The channel strips have 2 standard control layers: EQ and Loop/FX. The Control Mode buttons are used to switch between those layers. Each layer is represented by an LED color.

#### EQ (Default)

Turning the encoders adjusts the high, mid, and low frequencies.

Pushing the encoders kill the respective bands.

Holding down Shift and pushing the encoders resets the EQ.

By default, the faders are volume faders.

They can also be used to seek through a track while holding Shift.

#### Loop / FX (Magenta)

Turning the bottom encoder selects the loop size. Pushing it sets a loop.

The middle encoder controls the Dry/Wet signal. Pushing it selects the effect.

Turning the top encoder controls the effect amount. Pushing it turns the effect on and off.

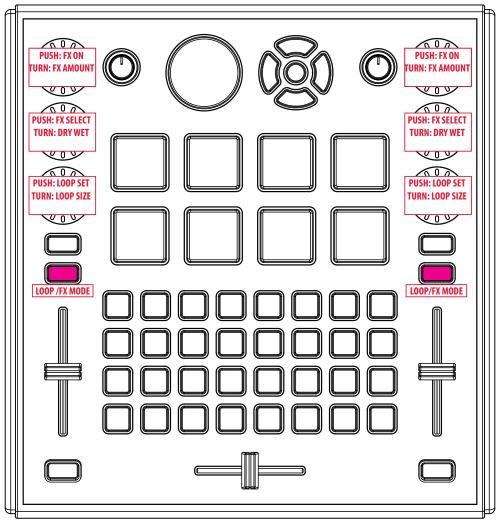

Loop/FX Layer functions are indicated above. All blank functions are the same as the default layer.

#### Pitch (Yellow)

Pitch Mode, a third control mode, is also available but is considered an "emergency" feature and can only be accessed by holding Shift while pressing the Control Modes buttons. This goes directly to pitch mode, no matter which mode you are currently in. Pressing the Control Modes button again returns to EQ mode.

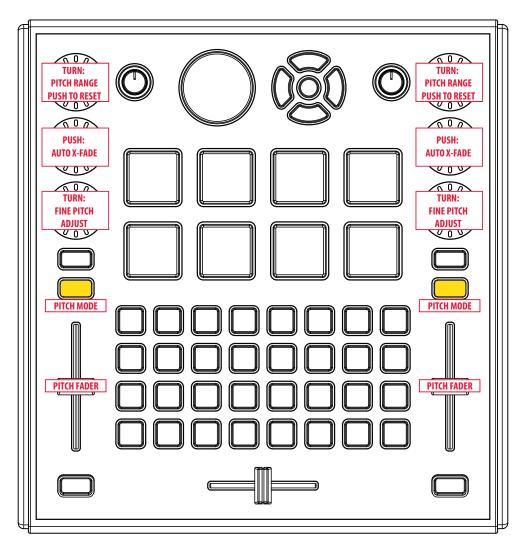

Pitch Layer functions are indicated above. All blank functions are the same as the default layer.

The volume faders become pitch faders.

Moving the fader on either channel automatically disables beat sync on that deck.

Passing the center click while holding Shift will reset the pitch to zero.

Turning the top encoder sets the tempo range.

Pushing it resets the range to 8%.

Turning the middle encoder has no function in this mode.

Pushing it auto-crossfades.

Turning the bottom encoder fine-tunes the pitch (only if beat sync is off).

Pushing it has no function in this mode.

#### 2.3 Grid

The left half of the button grid controls deck-A and the right half controls deck-B.

#### 2.3.1 Playing & Cueing

The Play button is located under the volume fader. It doubles as Sync-On when holding Shift.

The Cue button sets a new cue point while the track is paused. Pressing it during playback, returns to the previously selected cue point and pauses the track. It doubles as Key-On when holding Shift.

The Cup (Cue/Play) button sets a new cue point while the track is paused. Pressing it during play-back returns to the previously selected cue point seamlessly\*. Holding Shift and pressing it during playback also set a new cue point. This way the cue point can be set and recalled seamlessly during playback.

The track search buttons can search through a track quickly, or in finer increments while holding Shift.

\*Cue Play Mode must be set to Instant in Traktor's preferences for seamless cueing.

#### 2.3.2 Looping

Four direct loop access buttons are provided to quickly select and set 8, 4, 2, and 1 bar loops. Pressing a button starts the loop. Pressing the same button exits the loop. Pressing a different loop size button during a loop changes the loop size. Holding Shift pressing four direct loop buttons sets loops shorter than 1 bar, and activates the loop.

Half cuts the current loop length in half and Double buttons doubles.

Pressing the active loop button exits the loop.

#### 2.3.3 Pitch Bending

Pitch Bend up and down buttons are provided. Select the "Tempo Sync" option in the preferences if you want to be able to pitch bend while Sync is on.

#### 2.3.4 Adding Effects

Traktor 2 LE has three effects: Delay, Flanger, and Reverb. There are two effect select buttons. Pressing the left button selects the Delay effect, or Reverb effect while holding Shift. Pressing the second button selects the Flanger effect.

There are two On buttons for each FX unit. The first toggles the effects on and off. The second is a momentary button that reverses the On state of the effects. So if the effects are off, it will turn them on momentarily, and if they are on, it will turn them off momentarily

#### 2.3.5 Preparation

A few preparation functions are available while holding down Shift:

Marker: Set a Grid Marker

**Tick**: Turns on the audible grid tick in the headphones

**Grid**: Automatically resets the grid

**BPM**: Calculates or recalculates the track's tempo

#### 2.4 Pads

In Traktor LE, the pressure sensitive pads are split down the middle just like the button grid, with the left half controlling FX unit 1, and the right half controlling FX unit 2.

#### 2.4.1 Effects

The first three pads control Traktor 2 LE's three built-in effects, and the fourth creates a backspin effect as described below.

- ▶ Pressing a pad selects the effect.
- Pressing it again turns on the effect, and applying pressure increases the amount of the effect.
- ▶ Releasing the pad turns off the effect.

#### 2.4.2 Backspin

On the fourth pad of each deck, we created a backspin effect using a combination of mappings. The backspin takes advantage of the pad's pressure sensitivity. So applying more pressure will slow and pause the record. Releasing it will spin it back up. Following these tips will help you create a realistic backspin effect:

- >> Press the pad lightly at first and apply pressure gradually
- >> Apply pressure towards the top of the pad with your fingertip, rather than in the middle
- >> Release quickly after applying maximum pressure

# 3 Traktor Pro 2 Mapping Details

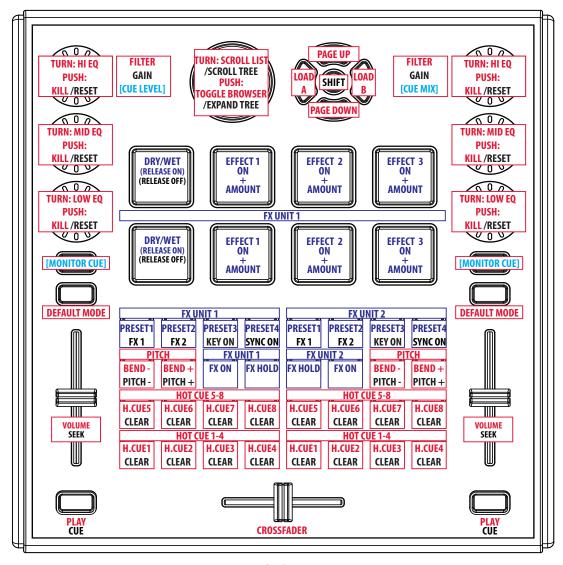

**Default Layer** 

### 3.1 Navigation

#### 3.3.1 Shift

The Shift button gives access to secondary functions on many of the TWEAKER's control.

#### 3.3.2 Browsing

The large navigation encoder scrolls through the library. Hold Shift to browse the library tree. Pushing the encoder toggles browser-only view.

Use the up and down navigation buttons to scroll through the library by page Hold Shift and use the up and down navigation buttons to scroll through the library tree

#### 3.3.3 Loading

Load tracks using the left and right navigation buttons. Left for deck A. Right for deck B. Hold Shift to unload tracks.

#### 3.2 Mixer

#### 3.2.1 Filter/Gain Knobs

By default, the two analog knobs are used as filters for each deck. In the center position, the filter is off. Turning the knob to the left activates the low pass filter, turning it to the right activates the high pass filter. The two knobs also double as Gain knobs while holding Shift.

#### 3.2.2 Headphone Monitoring

Activating the Monitor Cue button on either channel give access to the Cue Mix and Cue Level controls on the two filter knobs while holding Shift, temporarily deactivating the filter controls. Gain function is still accessible while holding Shift.

#### **3.2.3 Channel Strip Control Modes**

The channel strips have 3 standard control layers: EQ, Loop, and FX. The Control Mode buttons are used to switch between the layers. Each layer is represented by a color. The control modes affect only the 3 push-encoders, and in some modes the volume faders.

#### EQ (White)

- >> Turning the encoders adjusts the EQ bands (high, mid, and low).
- ▶ Pushing the encoders kills the respective bands. Shift resets the EQ bands.

**▶** By default, the faders control deck volume. They can also be used to scroll through a track while holding Shift.

#### Loop (Magenta)

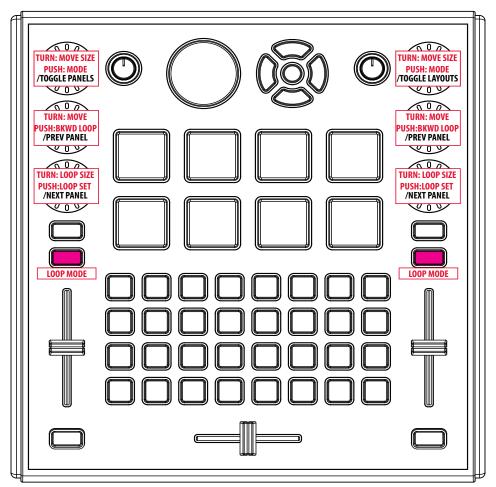

Loop Layer functions are indicated above. All blank controls are the same as the default layer.

- >> Turning the top encoder moves a loop or beatjumps according to the selected Move Mode.
- Pushing the top encoder selects the Move Mode. Shift on deck A toggles the advanced panel open and closed. Shift on deck B navigates through Traktor's layouts.

- >> Turning the middle encoder selects the Move Size.
- ▶ Pushing the middle encoder sets an 8-bar backwards loop. Shift navigates up through the advanced panels
- >> Turning the bottom encoder selects the Loop Size.
- >> Pushing it sets a loop. Shift navigates down through the advanced panels

#### FX (Blue)

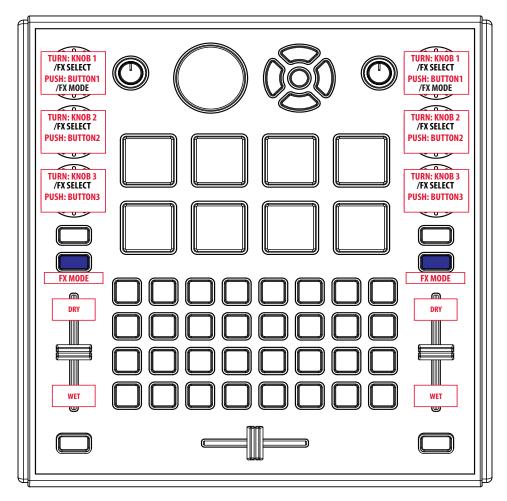

FX Layer functions are indicated above. All blank functions are the same as the default layer.

- The 3 encoders are effect button 1-3 (push) and effect knob 1-3 (turn).
- >> Pushing the top encoder while holding Shift toggles the effect unit between group and single.
- **▶** Holding shift and turning an encoder selects its effect.
- The faders become Dry/Wet controls, with dry at the top, and wet at the bottom. You can still seek while holding shift.

#### Pitch (Yellow)

Pitch Mode is also available but is considered an emergency feature and can only be accessed by holding Shift while pressing the Control Mode buttons. This goes directly to pitch mode, no matter what mode you are currently in. Pressing the Control Mode button again returns to EQ mode.

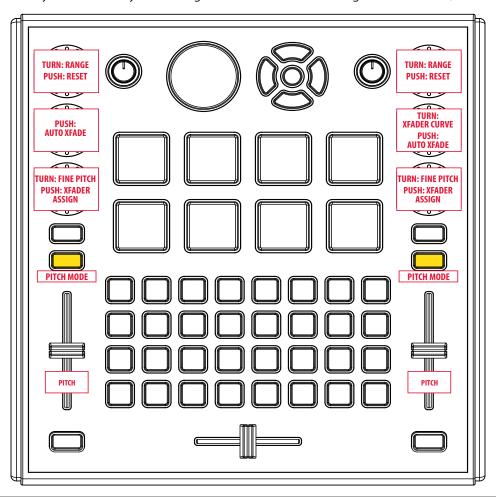

- ➤ The volume faders become pitch faders. Moving the fader on either channel automatically disables beat sync on that deck. Passing the center while holding Shift will reset the pitch to zero (in case the TWEAKER's fader position is different from the pitch fader position in Traktor).
- Turning the top encoder scrolls through the pitch fader ranges.
- ▶ Pushing it resets the range to 8%. TIP: You can display the pitch fader range in the deck display using the Deck Layout preferences.
- Turning the middle encoder adjusts the crossfader curve (*right channel only*).
- **▶** Pushing the middle encoder auto-crossfades.
- Turning the bottom encoder fine-tunes the pitch (only if Sync is off).
- >> Pushing the bottom encoder toggles crossfader assign on and off.

#### 3.3 Grid

The left half of the button grid controls deck-A and the right half controls deck-B.

#### Hot Cues 1-8

Pressing an empty cell stores a cue point. Holding shift while pressing a saved cue point deletes it. Each cue point type has its own color:

Empty Cell: White
Grid Marker: Blue
Load Marker: Cyan
Cue Point: Magenta

▶ Loop: Green

#### **FX Presets**

There are 4 presets per effects unit. Presets were created using effects combinations. They can be used as-is, or as a starting point to manipulate with the pads and/or encoders.

- ▶ Pressing a preset once selects the 3 effects.
- Pressing it again sets the parameters.
- Holding shift accesses several settings for each deck: FX 1 and FX2 Insert, Sync On, and Key On.

#### FX On / Hold

There are two On buttons for each FX units. The first, FX ON, toggles the effects on and off. The sec-

ond, FX HOLD, is a momentary button that reverses the On state of the effects. So if the effects are off, it will turn them on momentarily, and if they are on, it will turn them off momentarily

#### **Pitch Bend**

The pitch bend buttons also double as pitch buttons while holding pitch. This is useful to increase the tempo throughout the night during a "beat sync" set. Note: Pitch bending only works while beat sync is on if the "Tempo Sync" option is selected in the preferences.

#### 3.4 Pads

The velocity pads are a lot fun to control Traktor's effects units. The eight pads are ideal to control each FX unit's 4 parameters. The top row controls FX unit 1 and the bottom row controls FX unit 2. We found this configuration works better for hand placement, rather than splitting the units down the middle like the grid.

#### Dry/Wet

Most included presets set the D/W to Wet. Applying pressure to this pad reduces the wet signal, and releasing it returns to Wet. Releasing the pad while holding Shift, sets the signal to Dry.

#### **Buttons / Knobs**

The next three pads control the three buttons and knobs in Traktor's FX units together.

In Group Mode, pressing a pad turns on its effect and applying pressure increases the amount of the effect. Releasing a pad turns off its effect. Holding Shift disables the knob and only activates the button. If FX On is active in the grid, the pads only control the knobs (this way effects don't turn off when releasing the pads).

In Single Mode, the pads only affect the knobs. When holding Shift, they only affect the buttons.

#### 3.5 MIDI Notes

If you plan to create your own mappings or edit this one, note that Traktor transposes MIDI Note messages up one octave from the TWEAKER's mapping. So all notes are one octave higher in Traktor than shown on TWEAKER's MIDI map (i.e. C#-2 on TWEAKER is equal to C#-1 in Traktor).

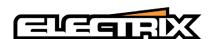

Electrix is a Division of Mixware, LLC 11070 Fleetwood St, Unit F Sun Valley, CA 91352 USA

www.electrixpro.com

© 2012 Mixware, LLC. All rights reserved.

The Traktor mappings for TWEAKER were developed by Laurent Cohen.

The information contained herein is subject to change without prior notice and does not represent a commitment on the part of Mixware, LLC.

Electrix and the Electrix logo are registered trademarks of Mixware, LLC. Ableton is a trademark of Ableton AG. Traktor is a registered trademark of Native Instruments GmbH. Serato is a trademark of Serato Audio Research. Mac and Mac OS are trademarks of Apple Inc., registered in the U.S. and other countries. Windows is a registered trademark of Microsoft Corporation in the United States and other countries. All other trademarks are the property of their respective owners and use of them does not imply any affiliation with or endorsement by them.